## **ИНСТРУКЦИЯ**

## **Как войти в электронный дневник**

1. Пройдите по ссылке <http://dnevnik76.ru/> или введите в поисковой строке браузера «дневник 76».

2. В правом верхнем углу открывшегося окна нажмите «войти в дневник».

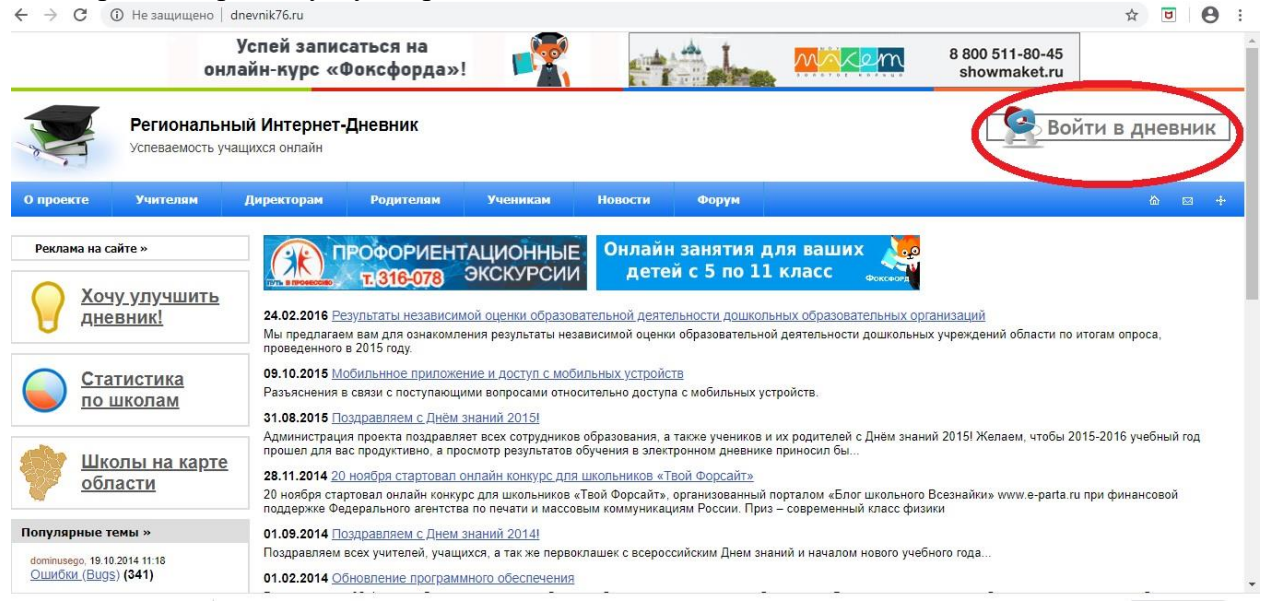

- 3. В левом верхнем углу ОБЯЗАТЕЛЬНО укажите «Я посещаю:» Ростовский район
	- Семибратово рп
	- Семибратовская школа

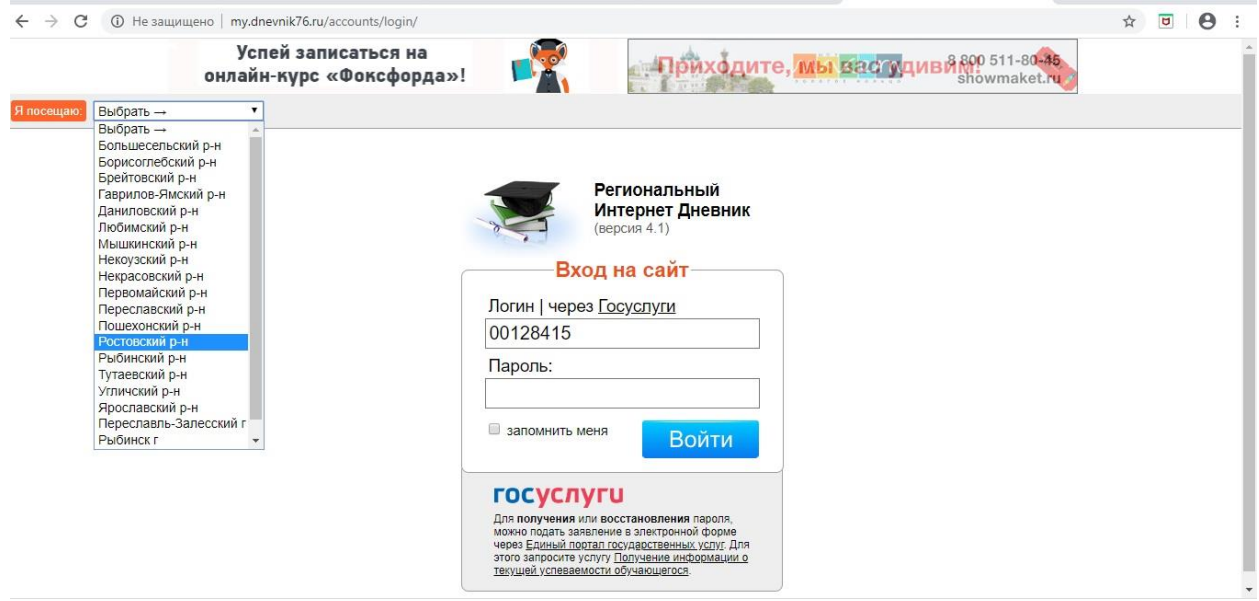

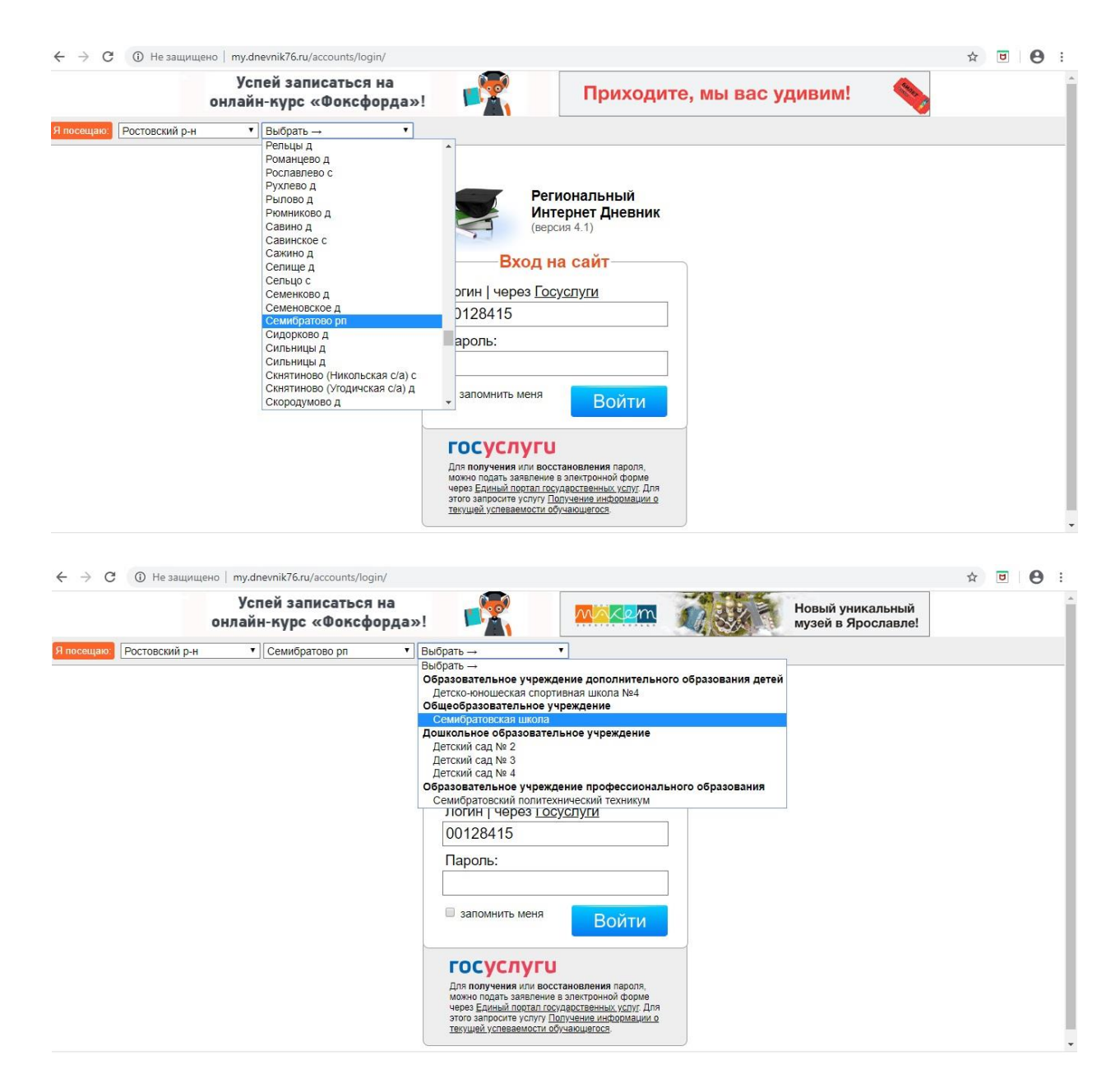

4. В соответствующих строках укажите логин и пароль от электронного дневника. Их выдавал классный руководитель.

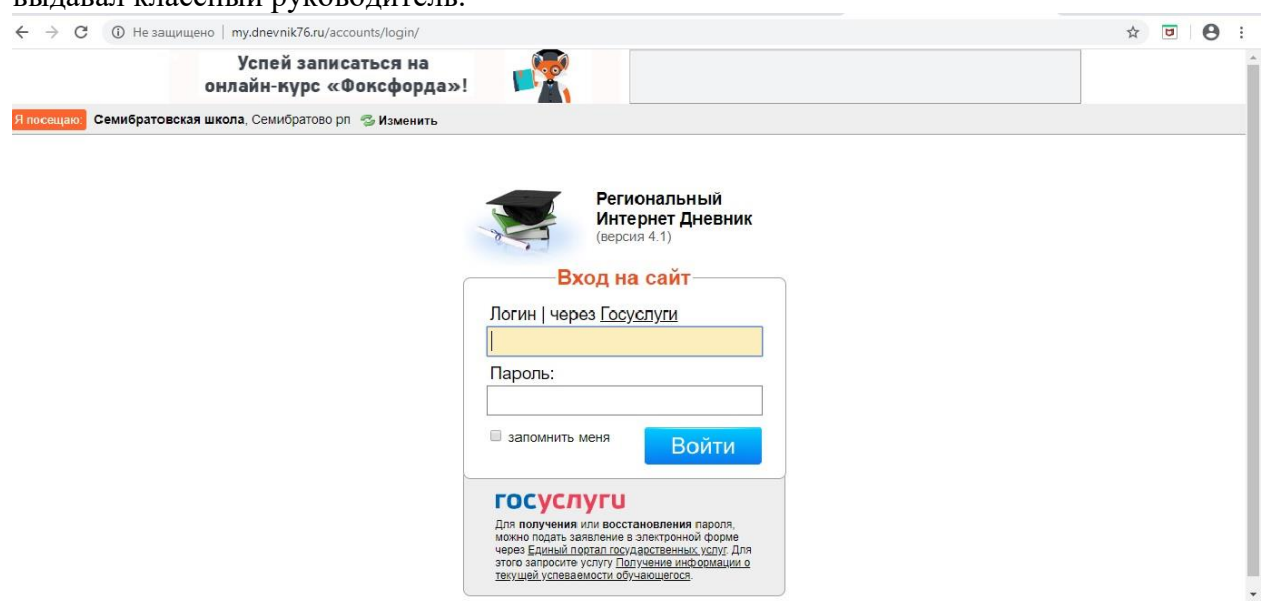

5. Если логин и пароль введены верно, Вы окажетесь на своей странице электронного дневника.

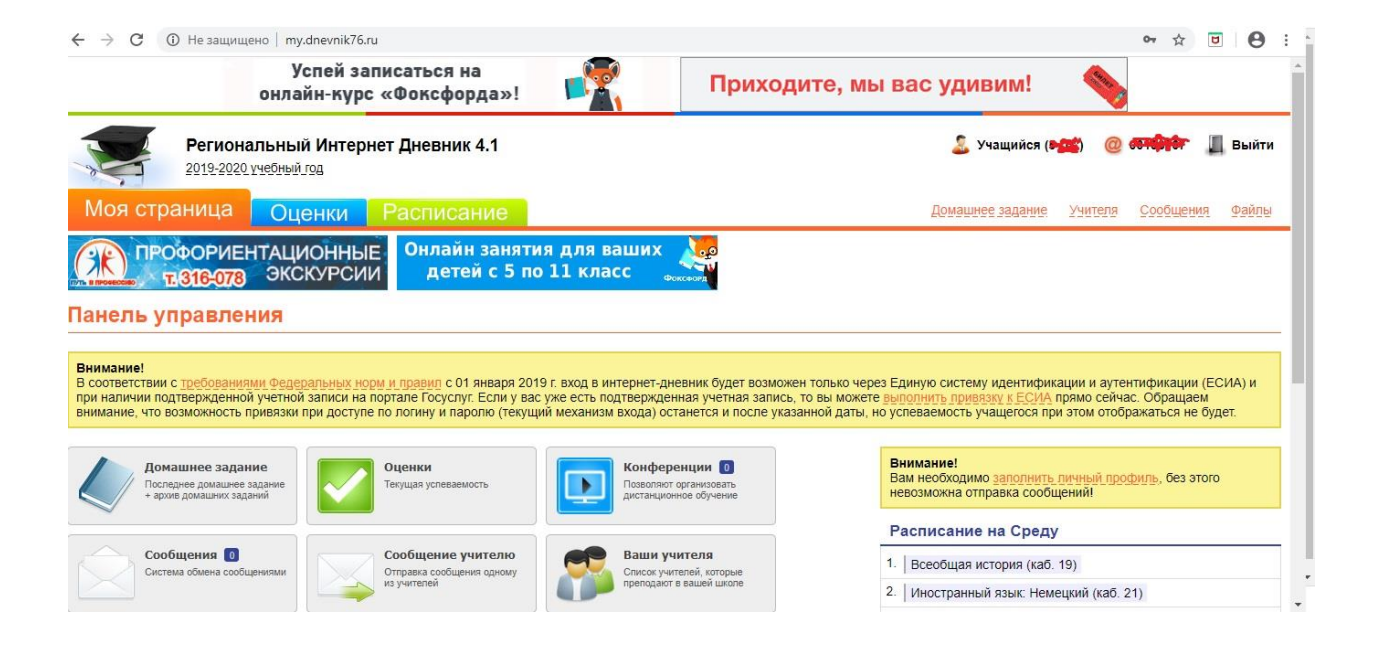

6. Прокрутив страницу вниз до конца, в левом нижнем углу Вы увидите «Объявления». В этом разделе будут выложены задания для дистанционного обучения по всем предметам. $\leftarrow$   $\rightarrow$   $\alpha$   $\odot$  He saunumero  $\alpha$  my dnevnik 76.m.  $\alpha \leftrightarrow \overline{\mathbf{H}}$   $\mathbf{A}$ 

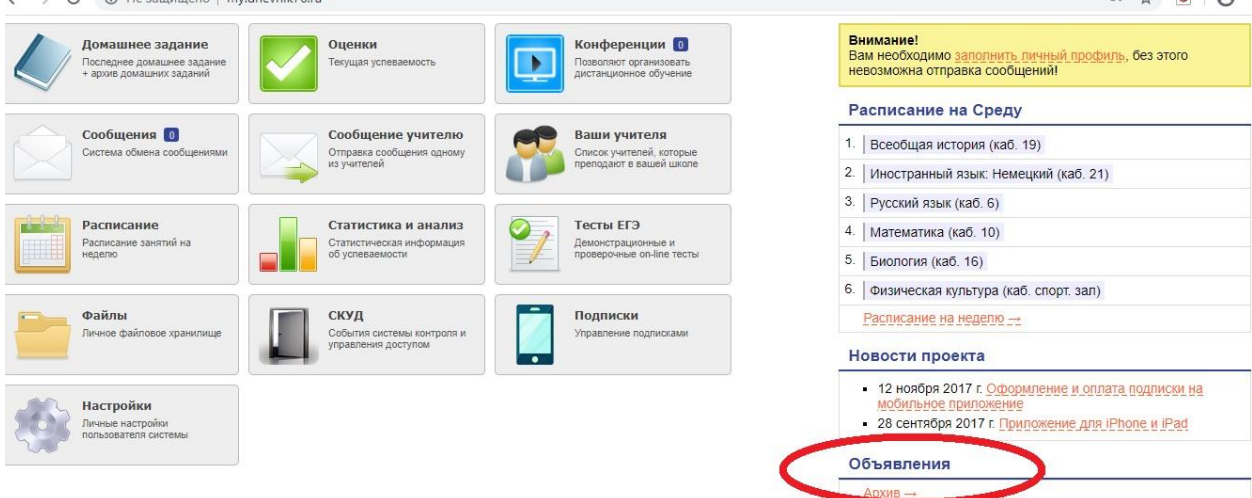